## การเข้าสู่ระบบ

เข้าเว็บไซต์ http://reg.mju.ac.th หรือ www.reg.mju.ac.th เพื่อเข้าหน้าหลักเว็บไซต์ เลือกเมนู "เข้าสู่ระบบ"

1. กรอกรหัสประจําตัว และรหัสผ่าน โดยมีรูปแบบดังนี้

- รหัสประจําตัว จะเป็น mju ตามด้วยรหัสนักศึกษา ตัวอย่างเช่น mju5504101301

- รหัสผ่าน จะเป็นวันและเดือนเกิด ของนักศึกษา เช่น 0103 (วันที่ 1 เดือนมีนาคม)

2. จากนั้นกดปุ่ม "ตรวจสอบ"

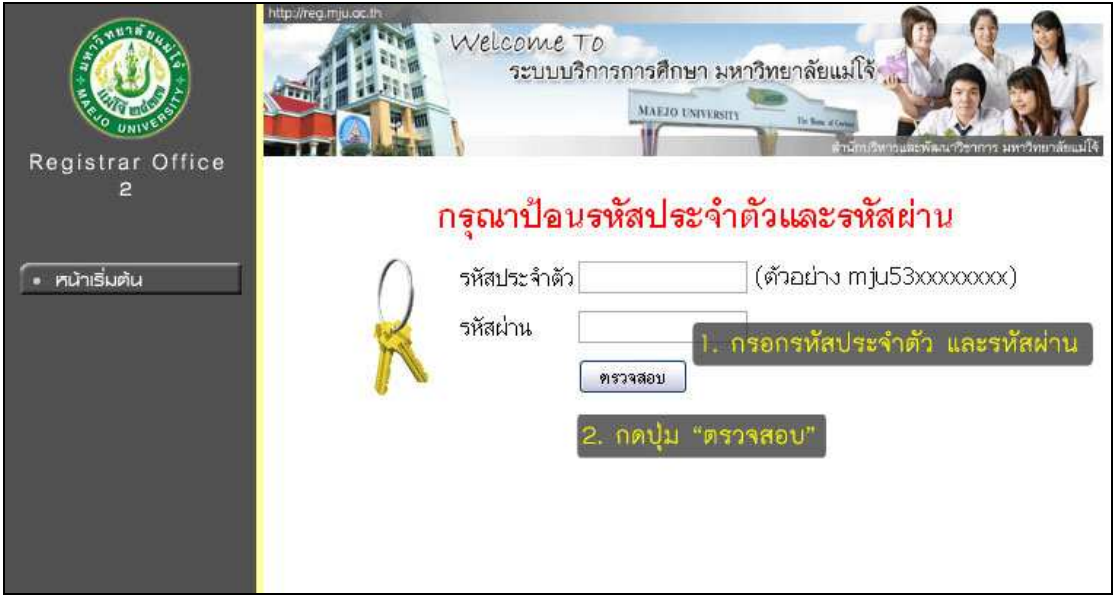

หมายเหตุ

1. นักศึกษาใหม่ที่เข้าระบบครั้งแรก ให้เปลี่ยนรหัสผ่านใหม่ทันที หลังจากเปลี่ยนรหัสผ่านแล้ว ให้เก็บเป็นความลับ ห้ามมิให้ผู้อื่นทราบ เพื่อความปลอดภัยของข้อมูลลงทะเบียนของนักศึกษา 2. หากมีการเตือนให้เปลี่ยนรหัสผ่าน ให้ทําการเปลี่ยนรหัสผ่านทันที หากไม่เปลี่ยนรหัสผ่าน จะทําให้รหัสผ่านหมดอายุ (Password Expire) ระบบจะ Lock ทําให้ไม่สามารถเข้าสู่ระบบได้